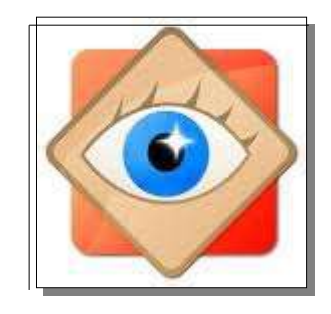

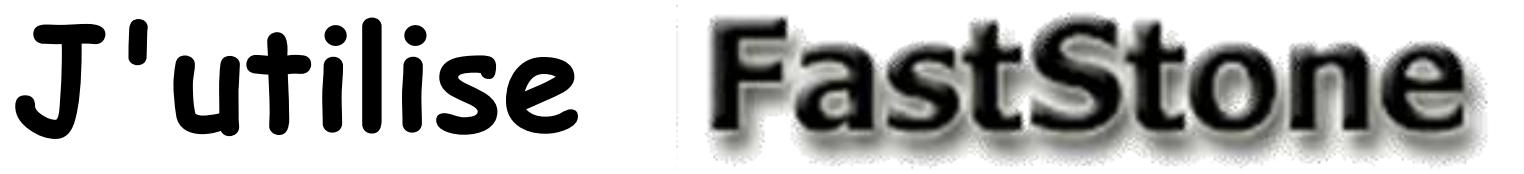

# Je traite les photos

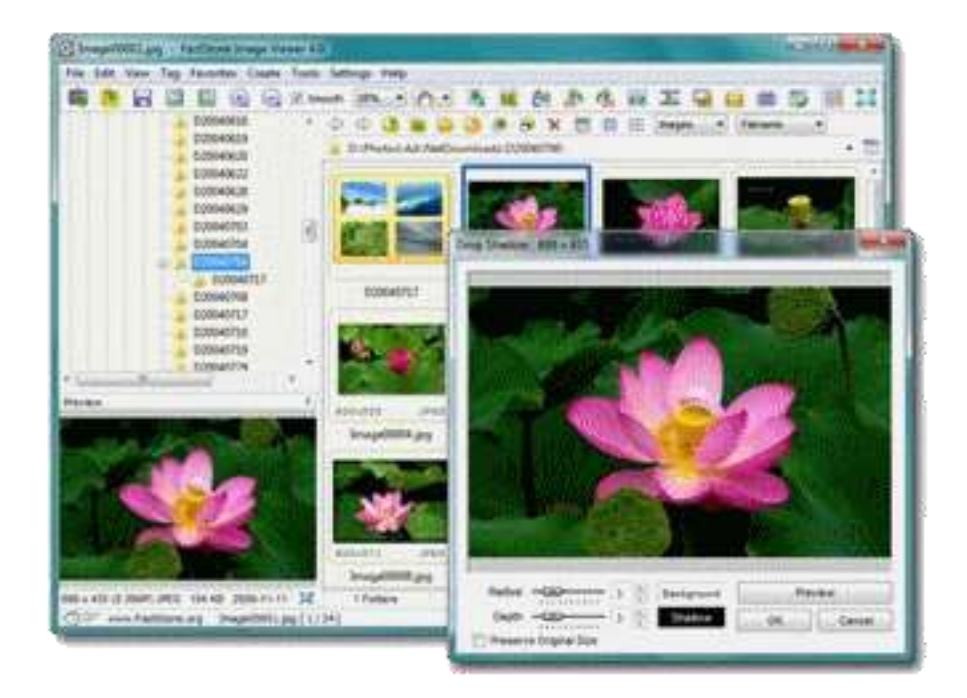

**Yeux rouges**

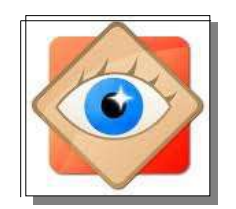

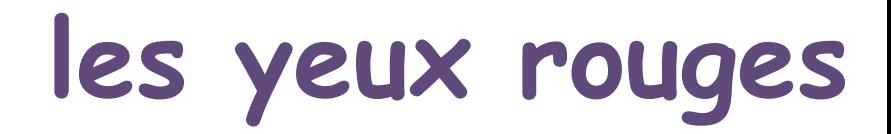

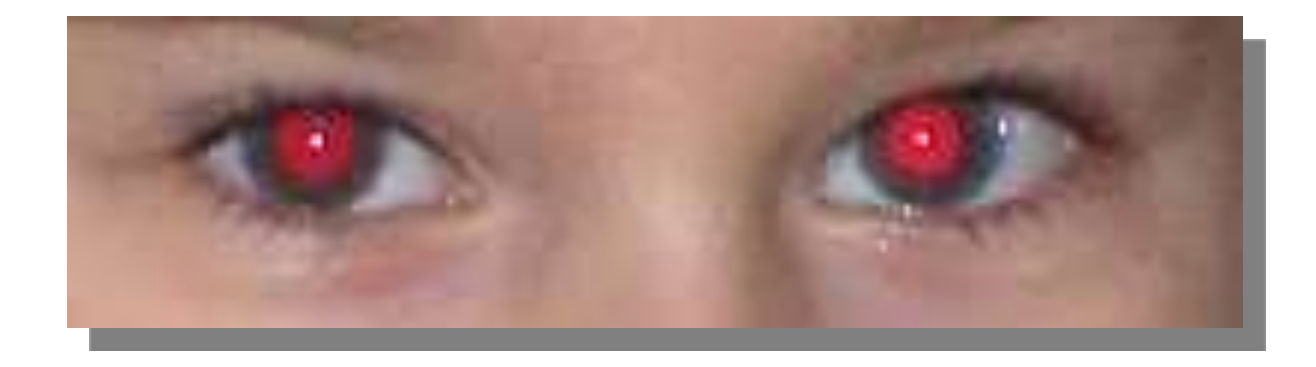

Lorsqu'une photo est prise au flash, les yeux peuvent apparaître rouges

C'est la couleur de la rétine parcourue par les vaisseaux sanguins

#### les logiciels permettent de corriger ce défaut en remplaçant le rouge par du noir

nota : fonction existant dans les appareils photo récents

Le traitement ci-dessous doit être réalisé, définitivement, dès l'importation de la photo dans la photothèque

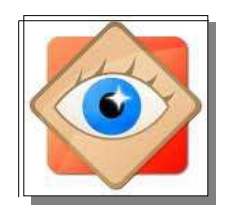

*Par un double clic sur la photo à corriger, l'afficher en fenêtrage*

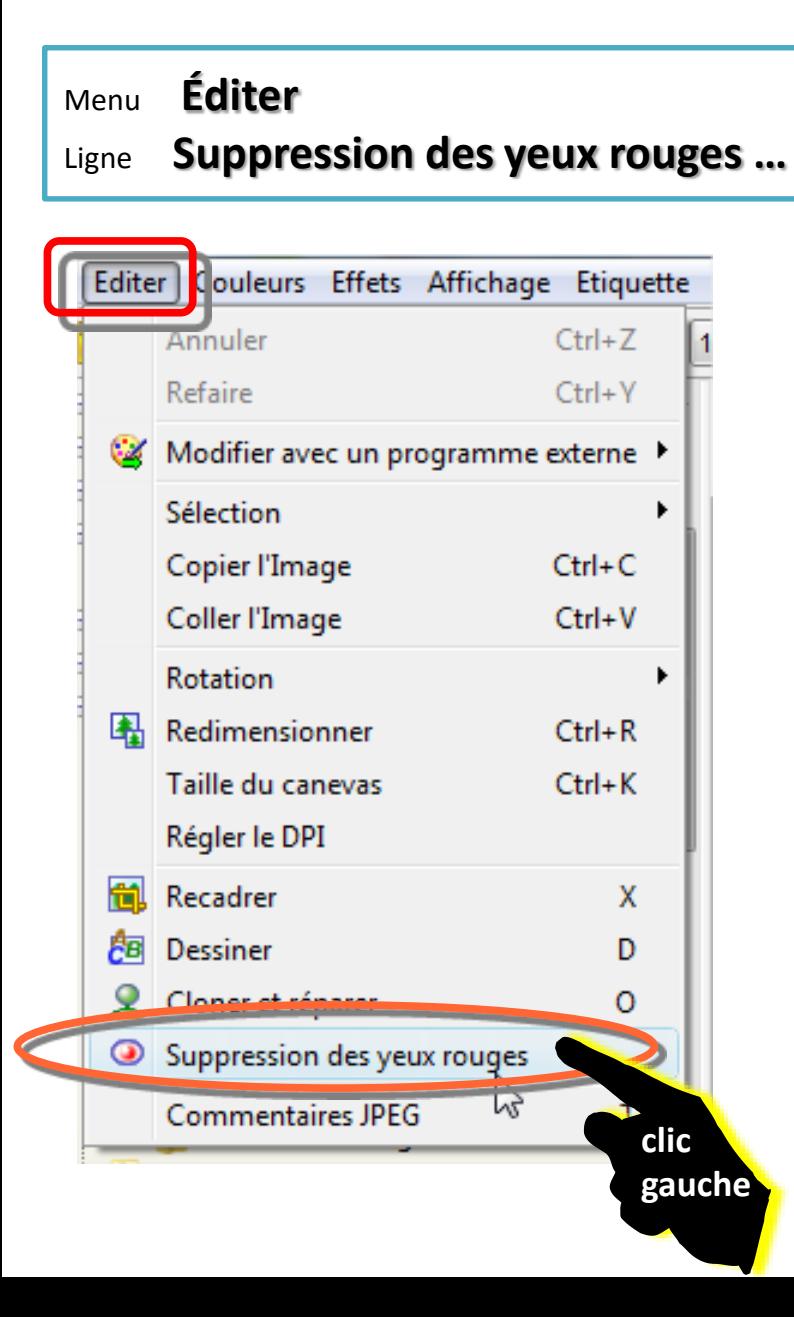

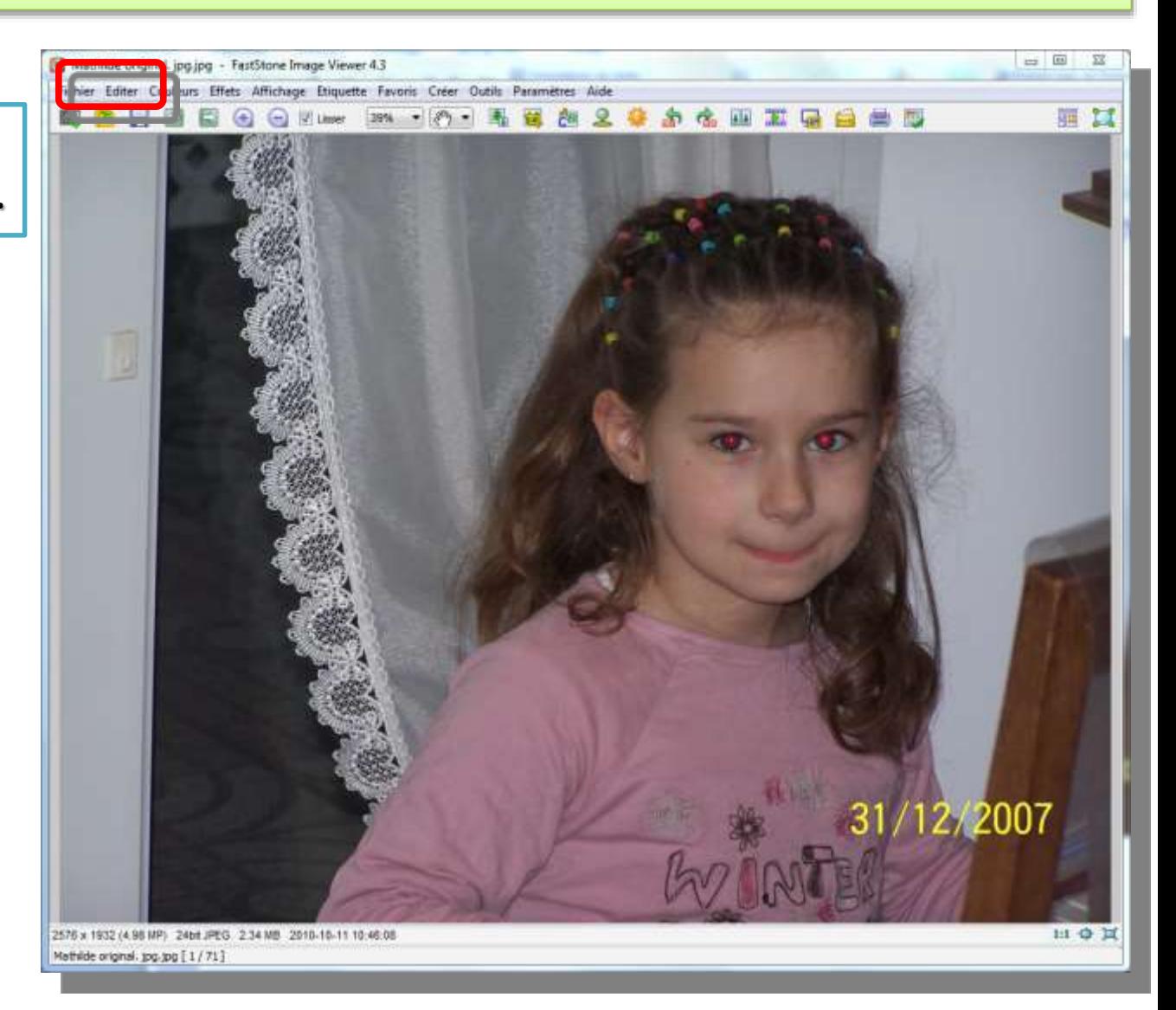

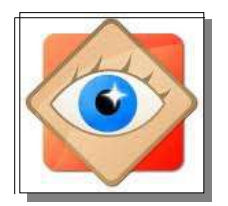

*Une fenêtre s'ouvre avec zone de travail et zone de navigation*

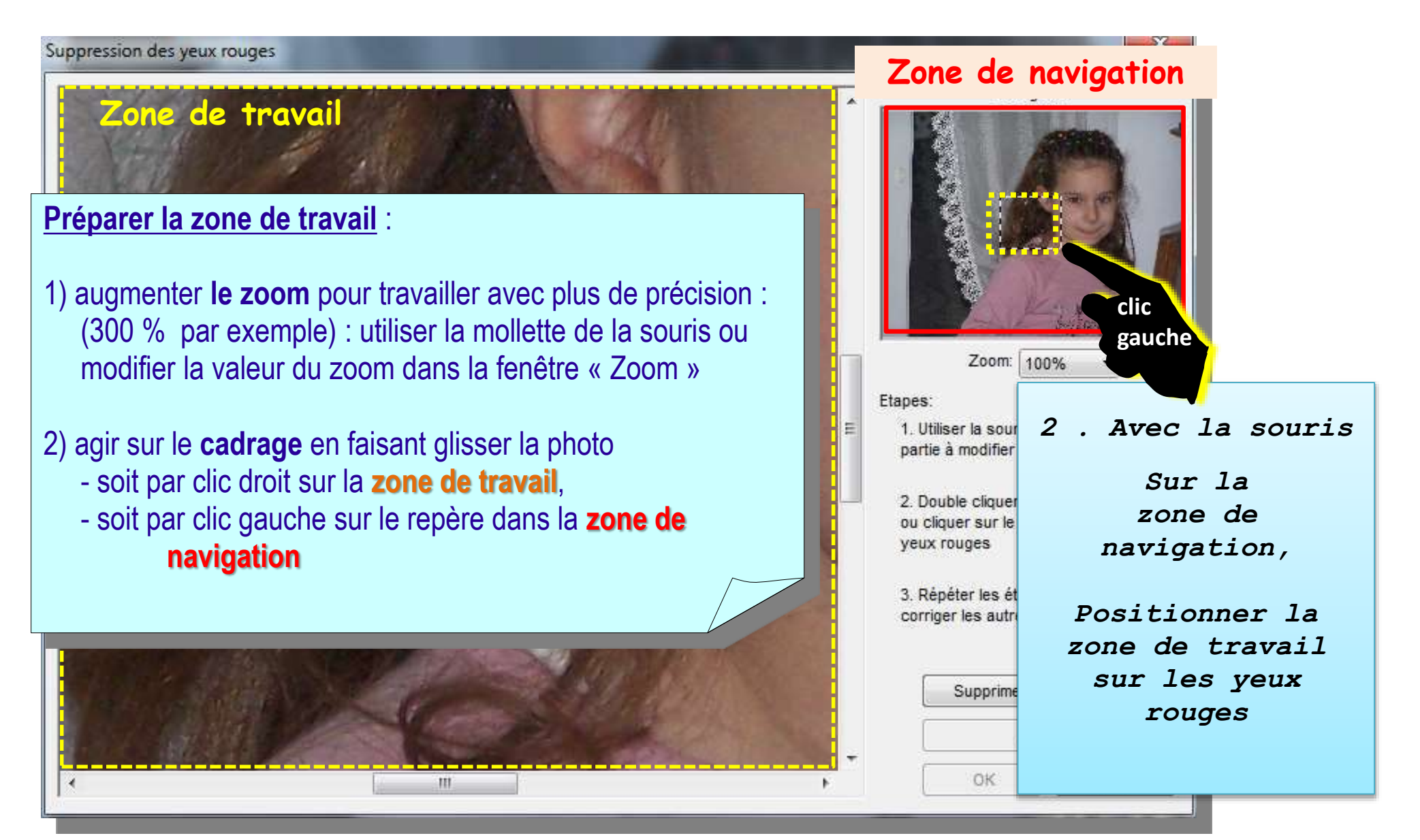

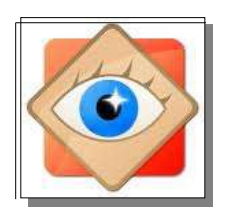

#### $\mathbf{x}$ Suppression des yeux rouges Navigation **1** Zoom: 300% **clic**  $u$ ues: **gauche** 1. Utiliser la souris pour sélectionner la **maintenu**  partie à modifier **2**2. Double cliquer sur la partie à modifier ou cliquer sur le bouton "Supprimer les yeux rouges 3. Répéter les étapes 1 et 2 pour **lacher** Cliquer au **bord de l'œil** ; maintenir le clic Englober la zone à traiter **en traversant en diagonale** l'emplacement de l'œil  $\blacktriangleleft$

Lâcher le clic : un cercle (ou ovale) est tracé Recommencer l'opération pour améliorer la sélection de la zone

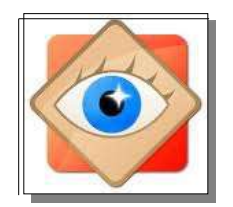

Un cercle (ou ovale) est tracé autour de l'œil rouge

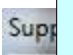

#### **Supprimer le rouge**

- soit par double clic sur la zone sélectionnée
- Soit par un clic gauche sur le bouton « Supprimer les yeux rouges »

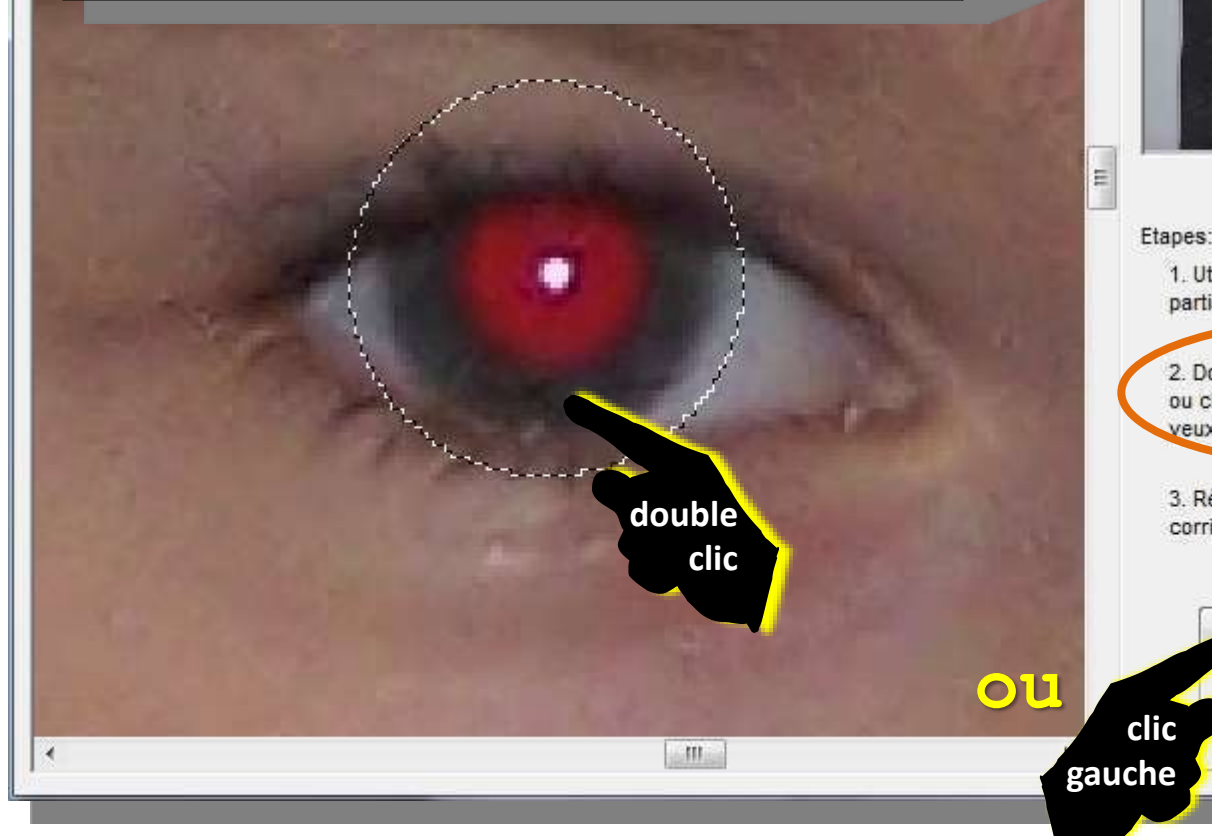

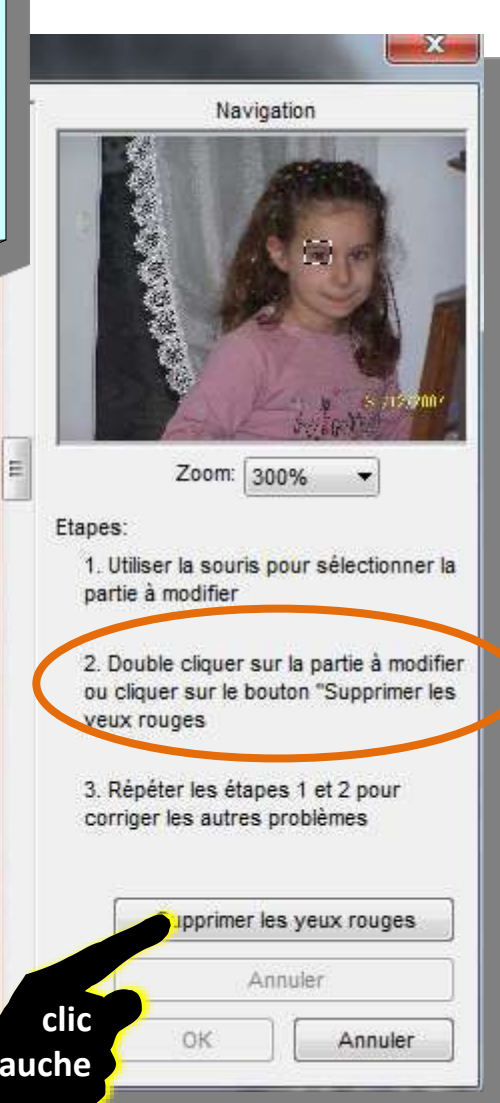

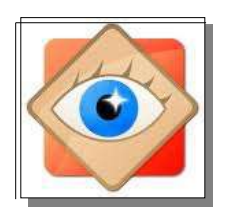

#### $\mathbf{x}$ Suppression des yeux rouges Navigation  $\mathbf{x}$ E Zoom: 300% Etapes: 1. Utiliser la souris pour sélectionner la partie à modifier 2. Double cliquer sur la partie à modifier ou cliquer sur le bouton "Supprimer les yeux rouges 3. Répéter les étapes 1 et 2 pour corriger les autres problèmes Supprimer les yeux rouges L'œil rouge est corrigé Annuler OK Annuler  $III$ ۴ Renouveler l'opération sur l'autre oeil

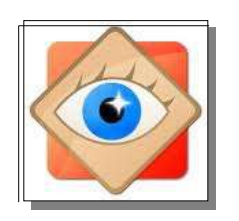

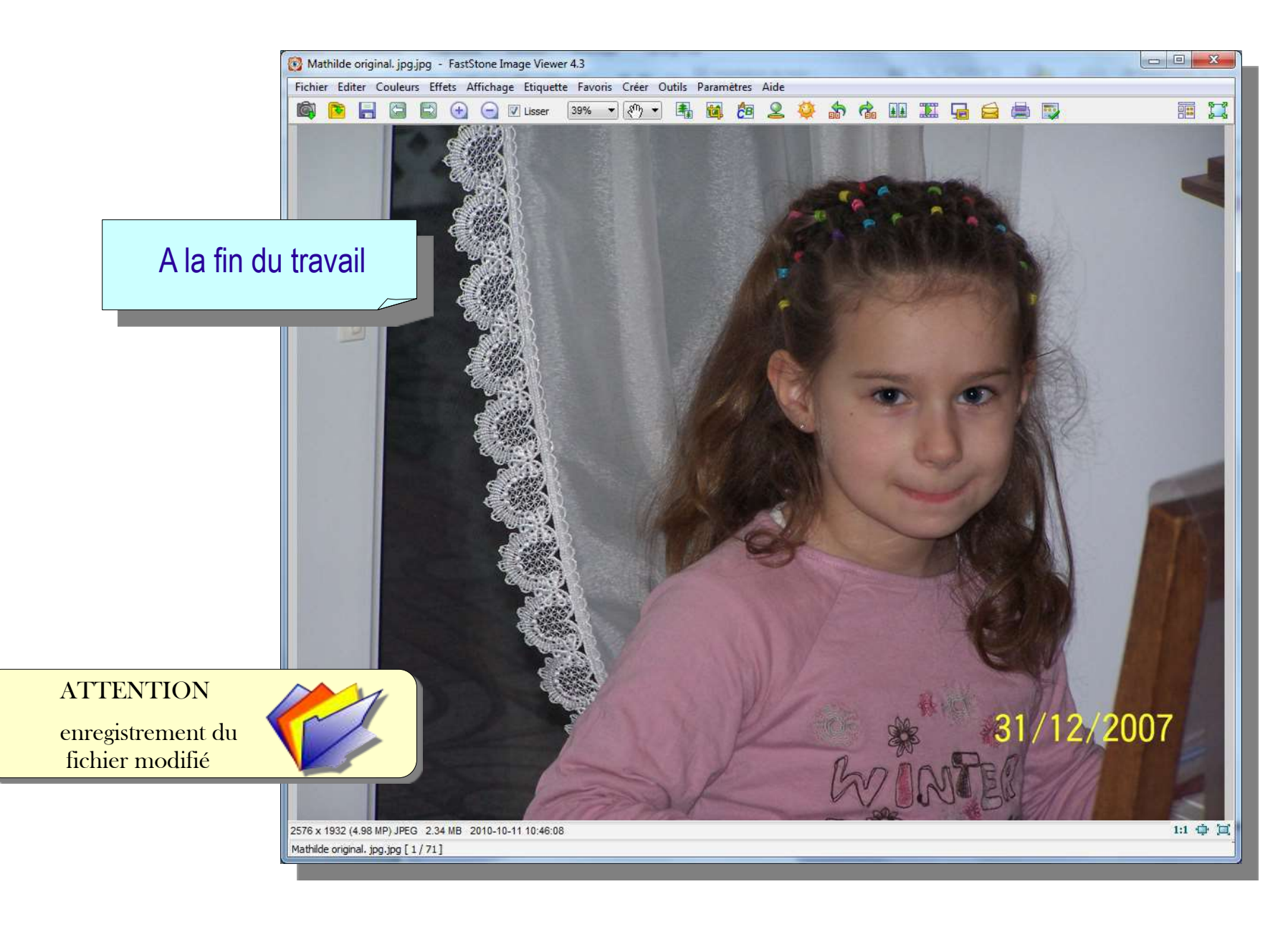

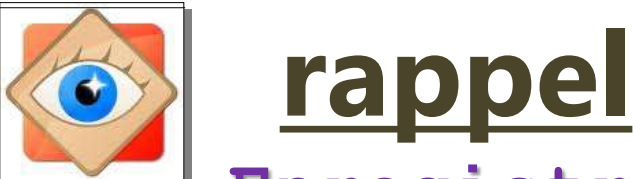

**ATTENTION** enregistrement du fichier modifié

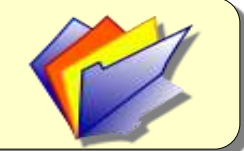

# **Enregistrement de fichier modifié**

Les modifications sont d'abord visualisées à l'écran de FastStone (Rappel : **CTRL Z** permet de les annuler)

Pour que les modifications soient appliquées sur la photo ouverte, elles doivent être validées par **OK** (pour le travail de correction en cours)

Enfin, en refermant la photo, la photo modifiée doit être enregistrée

La commande **Fichier / Enregistrer remplace** la photo originale en l'écrasant par la photo modifiée

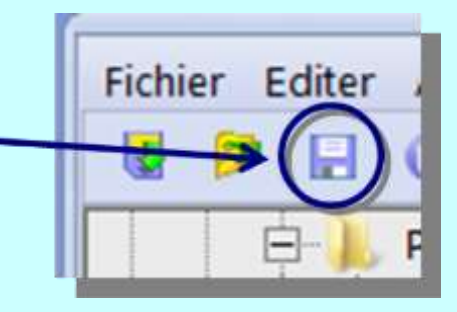

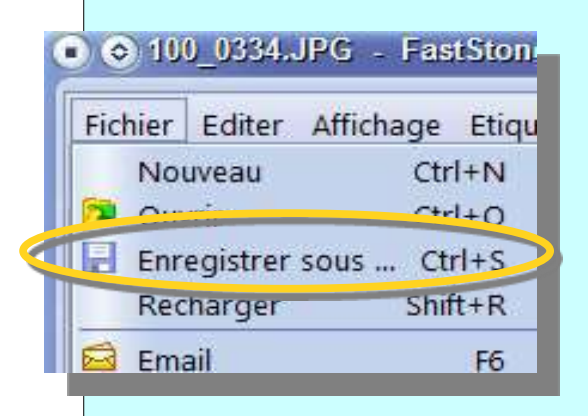

#### La commande **Fichier / Enregistrer sous ….**

permet de créer **un nouveau fichier**  $C<sub>tr1+N</sub>$  avec le même nom, mais dans un dossier différent soit avec un nom modifié (bis, ter, 2) au même endroit

l'original est alors conservé dans sa forme initiale

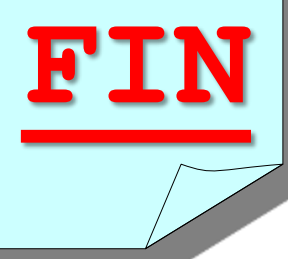